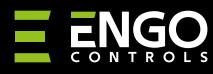

### **EGATEZB** | Pasarela de Internet ZigBee

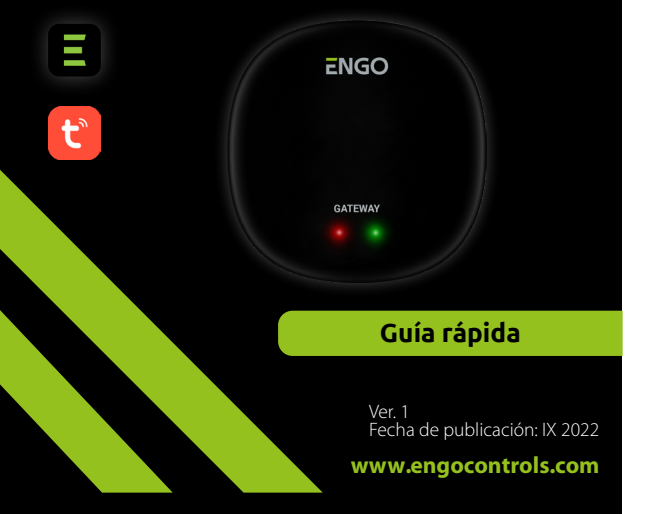

# $\equiv \mathbb{X}$  FHI C  $\in$

#### **Fabricante:** Engo Controls S.C. 43-200 Pszczyna

Górnośląska 3E Polonia

# **Distribuidor:**

QL CONTROLS Sp z o.o. Sp. k. 43-262 Kobielice Rolna 4 Polonia

# **www.engocontrols.com**

# **Introducción**

**EGATE** 

EGATEZB es el principal componente necesario para crear un sistema de casa inteligente basado en dispositivos que se comunicarán mediante el protocolo de transmisión de datos ZigBee 3.0.

La puerta recoge datos de todos los sensores, controladores, dispositivos actuadores u otros elementos del sistema de la casa inteligente conectados a esta. También es responsable de la estabilidad de funcionamiento de las reglas y escenarios creados en la red ZigBee, incluso cuando momentáneamente no hay acceso a internet. Por ese motivo, los sistemas ZigBee son recomendados cuando es importante la infalibilidad del funcionamiento y quieres tener la seguridad de que el controlador, relé o sensor de apertura funcionará cuando no haya acceso a internet. La puerta universal EGATEZB se conecta a internet (router) por mediación de la red WiFi 2,4GHz. La puerta es compatible con la aplicación Engo Smart / Tuya Smart, donde es posible realizar asociaciones entre dispositivos ZigBee y dispositivos Wi-Fi (compatibles con la aplicación), así como crear escenarios mutuos.

Es necesario destacar que la asociación entre dispositivos que se comunican en el estándar ZigBee funcionará sin acceso a internet.

# **Conformidad del producto**

El producto es conforme con las siguientes directivas UE: 2014/30/UE, 2014/35/ UE, 2014/53/UE y 2011/65/UE.

#### **Datos técnicos**

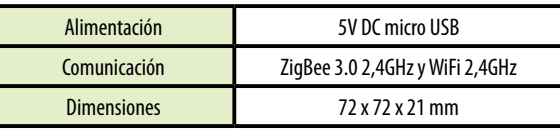

# **Montaje e instalación de EGATEZB**

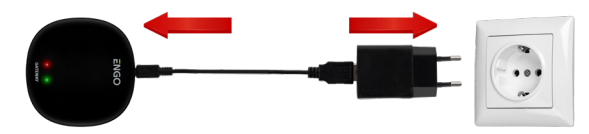

#### $\mathbb{A}$  **¡Atención!**

Para una correcta conexión de la puerta EGATEZB a la alimentación de 230V AC utiliza el enchufe y el cable USB adjuntados.

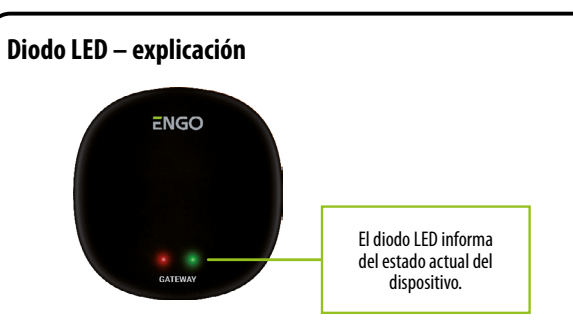

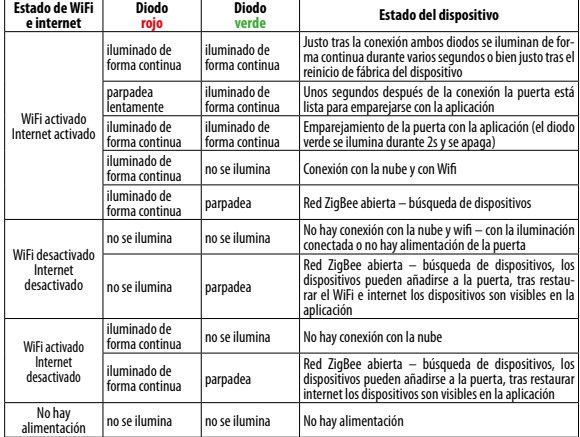

# **Instalación de la puerta EGATEZB en la aplicación**

Asegúrate de que tu router está cerca de tu teléfono móvil. Comprueba que tienes conexión a internet. Esto permite acortar el tiempo de emparejamiento del dispositivo.

# **PASO 1** – DESCARGA LA APLICACIÓN **ENGO SMART**

Descarga la aplicación ENGO Smart desde el sitio Google Play o Apple App Store e instálala en el dispositivo móvil.

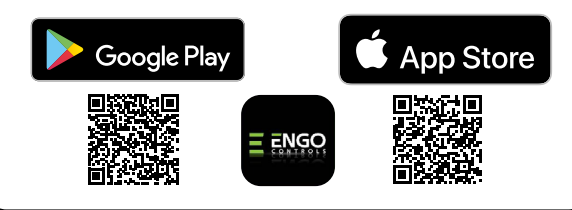

#### **PASO 2** – REGISTRA UNA NUEVA CUENTA

### Para registrar una nueva cuenta sigue los siguientes pasos: Tras instalar la aplicación y crear una cuenta:

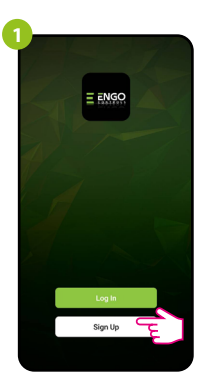

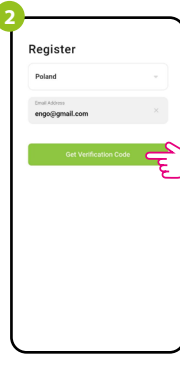

Haz clic en «Regístrate» para crear una nueva cuenta.

Indica la dirección de correo electrónico a la que será enviado el código de verificación.

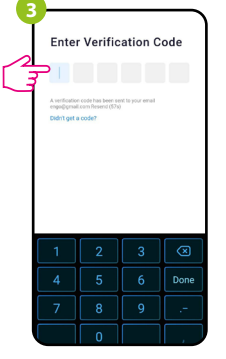

Introduce el código obtenido en el mensaje de correo electrónico. ¡Recuerda que solo tienes 60 segundos para escribir el código!

**4 Set Password** 

A continuación establece la contraseña de inicio de sesión.

### **PASO 3** – CONECTA LA PUERTA AL WI-FI

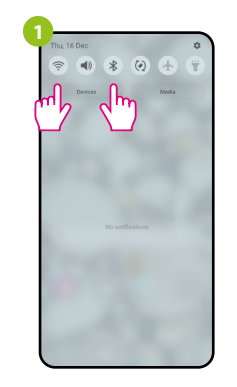

Activa Wi-Fi y Bluetooth en el dispositivo móvil. Es mejor que te conectes a la red Wi-Fi a la que quieres asignar el dispositivo.

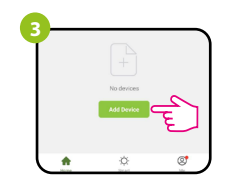

En la aplicación selecciona: «Añadir dispositivo».

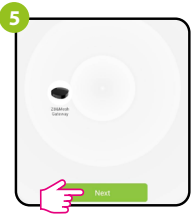

Tras encontrar el dispositivo, continúa.

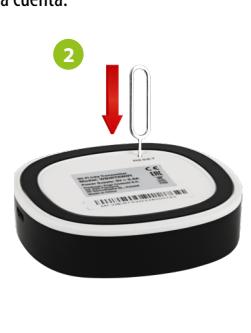

Comprueba que el dispositivo está conectado a la alimentación. A continuación mantén presionado el botón RESET (mediante el pin adjuntado) durante 8 segundos hasta que se enciendan ambos diodos LED. Se activa entonces el modo de emparejamiento.

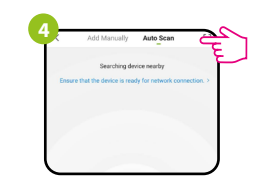

A continuación, selecciona: «Escaneo automático»

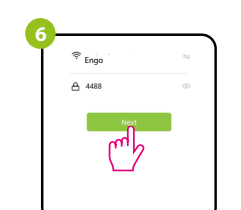

Selecciona la red Wi-Fi en la que funcionará el dispositivo e introduce la contraseña de esta red.

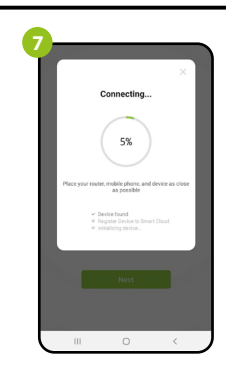

Espera hasta que la aplicación configure el dispositivo con la red Wi-Fi seleccionada.

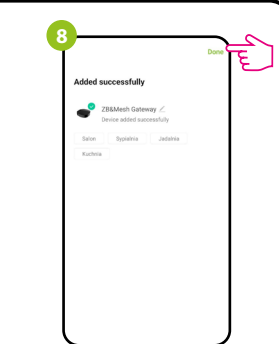

Nombra el dispositivo y haz clic en «Finalizado».

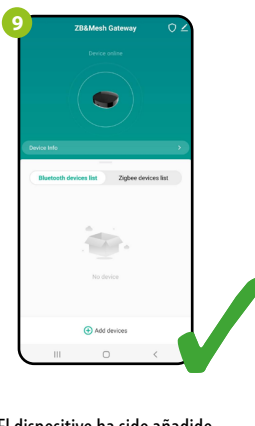

 $\sqrt{2}$ 

El dispositivo ha sido añadido con éxito y muestra la interfaz principal.

# **Restablecimiento de los ajustes predeterminados**

Para restablecer los ajustes predeterminados del dispositivo presiona el botón RESET y mantenlo presionado durante unos 8 segundos, hasta que se enciendan ambos diodos LED. Entonces la puerta de enlace universal restablece los valores predeterminados (de fábrica) y comienza el proceso de emparejamiento.